## **Updating Your Florida SHOTS User Profile**

Go to the "User Profile" page by clicking the icon next to your name at the top of the menu:

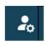

Verify your information is correct. Then, in "Personnel Information," enter your email address in the area highlighted in blue:

## Email Address:\*

Example: Jane.Smith@example.com

In the upper right corner of the "User Profile" page, click **Save** to keep the email address or **Cancel** to start over:

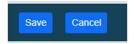

"Associated Service Sites" lists all active service sites for an organization. Select the service site(s) where you work by clicking its toggle button, changing it from grey to blue:

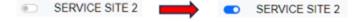

For assistance locating a site, you can begin typing its name or address in the "Find Site" box. After selecting the service site(s), click **Save Selection**.

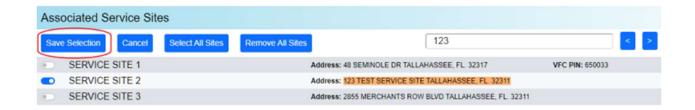